## **Tabla de Contenidos**

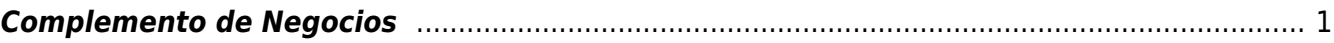

## <span id="page-2-0"></span>**Complemento de Negocios**

1. Para utilizar el **Complemento de negocios** comenzaremos dando click en el apartado de **Facturación Electrónica** y posteriormente en el apartado de **Catálogos**

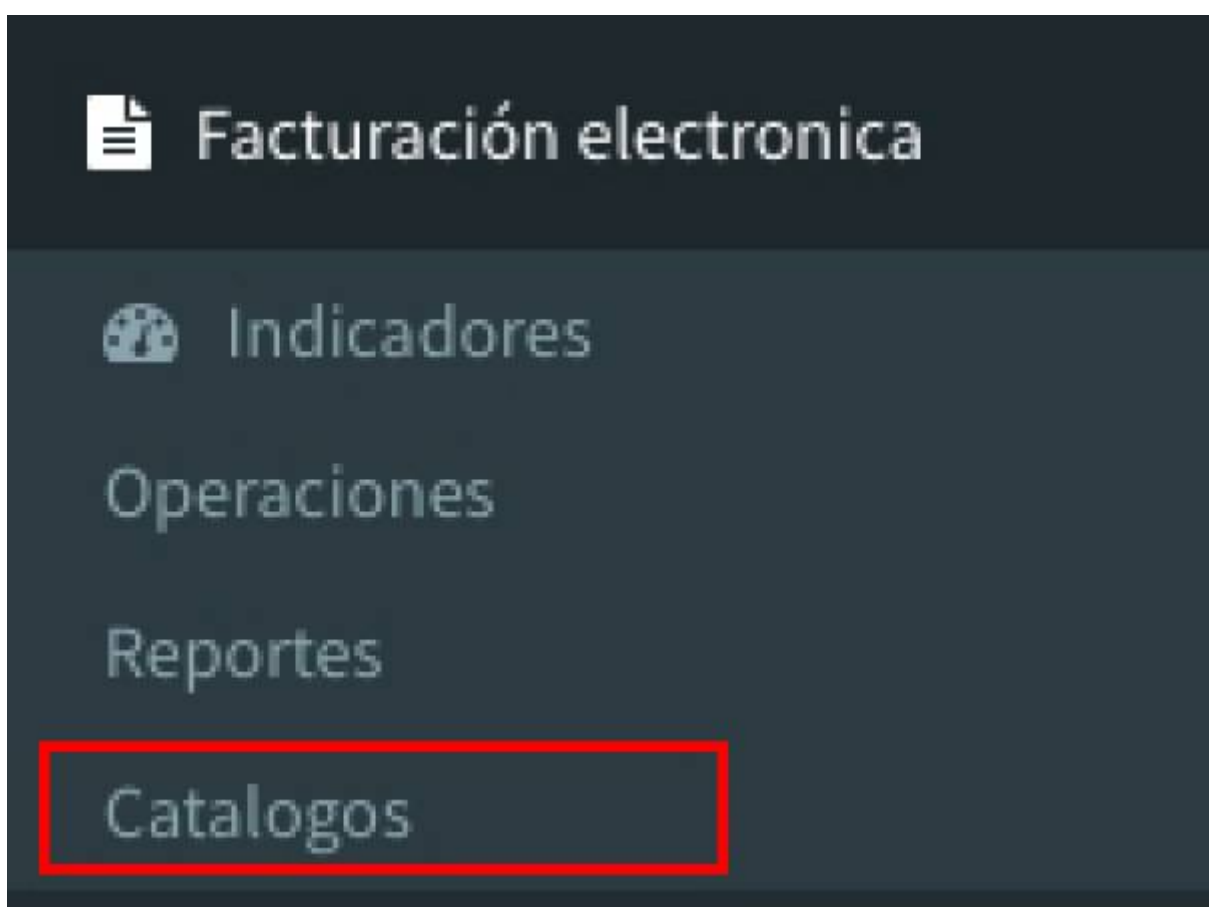

1. Posteriormente daremos click en el apartado de **Complemento de Negocios**

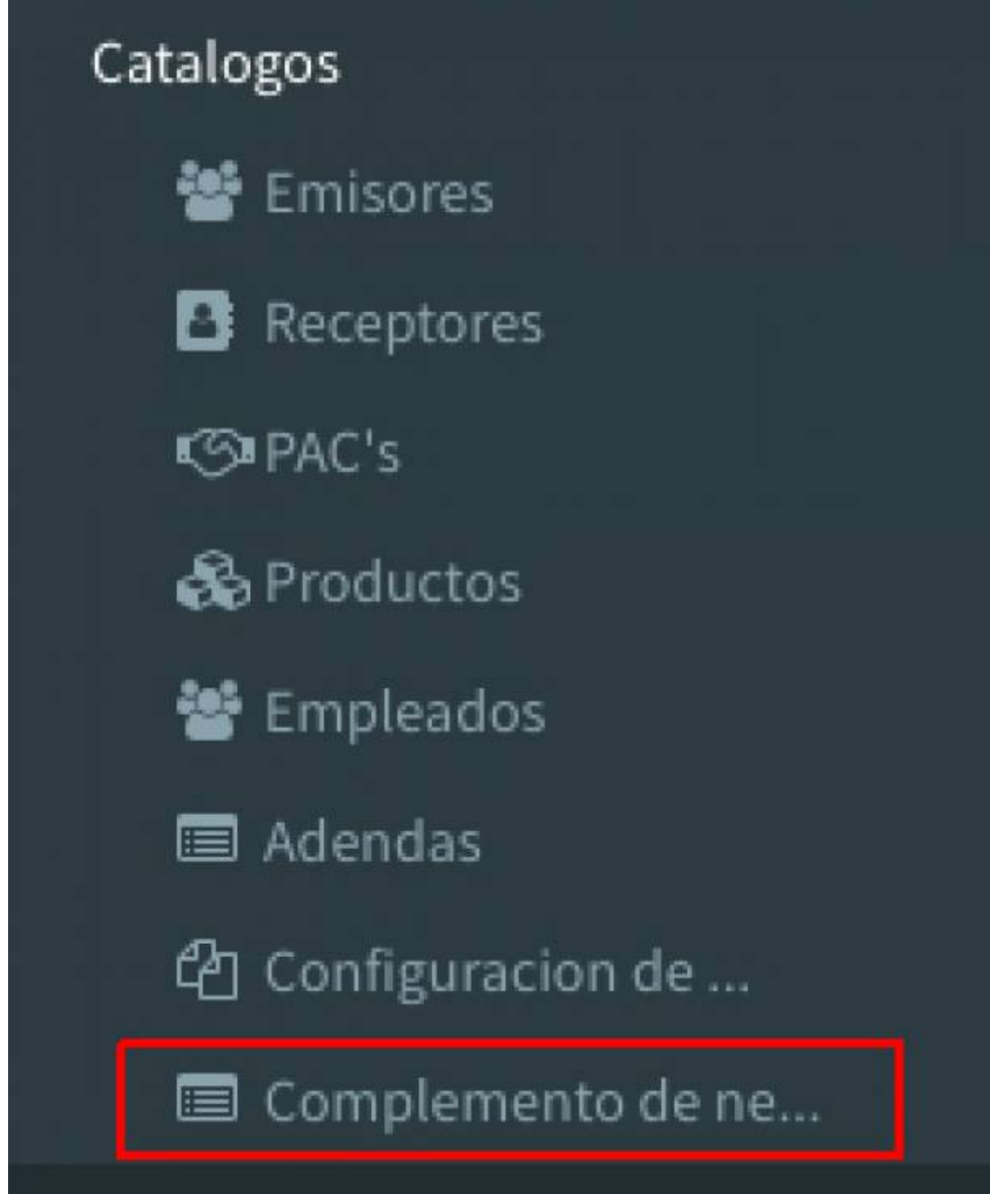

1. Nos aparecerá la siguiente pantalla, donde el sistema nos pedirá elegir un **Emisor** para así continuar con la búsqueda.

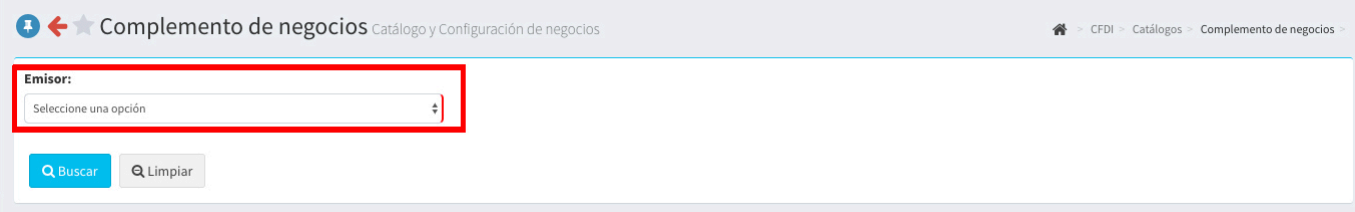

1. Elegimos el **Emisor** y daremos click en el botón de **Buscar (Esto en caso de ya tener creado un registro de el complemento de Negocios)** Y nos aparecerá el nombre del

## archivo ya creado.

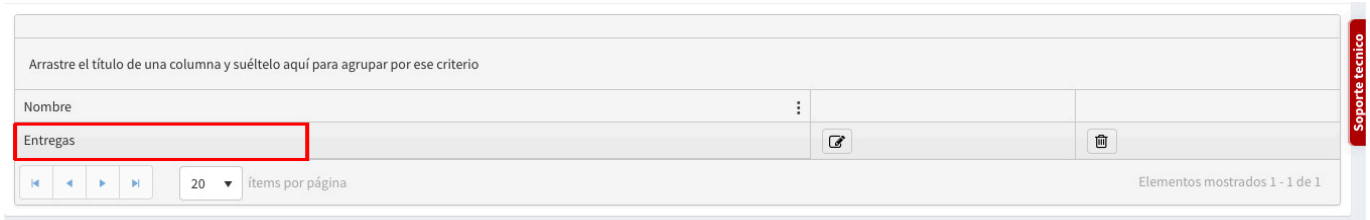

1. Posteriormente, para crear el **Complemento desde cero** daremos click en el botón de **Nuevo**

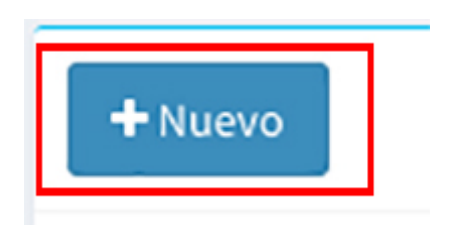

1. Nos aparecerá la siguiente pantalla, que es la de los **Datos Generales**, aparecerá ya el **Emisor** que habíamos elegido con anterioridad y así estaremos listos para comenzar con el registro del **Complemento de negocios**

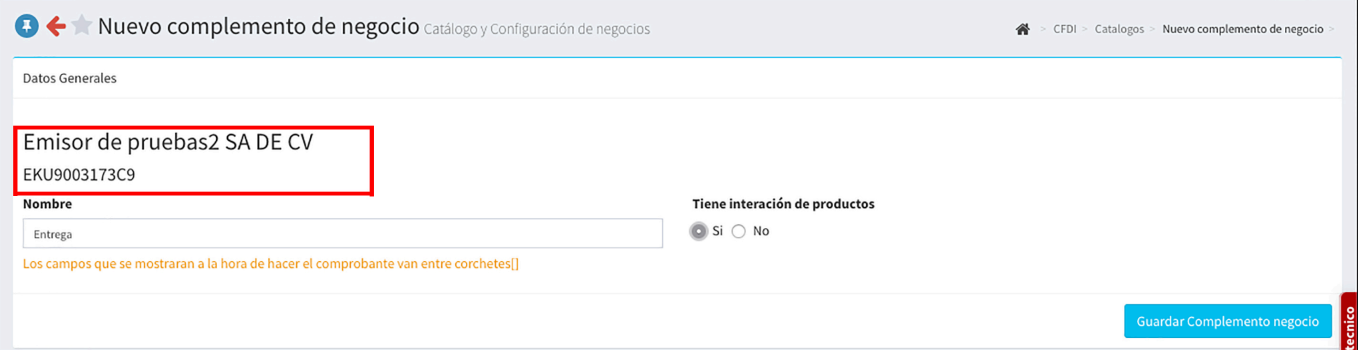

1. En la pantalla, el sistema nos preguntará por el **Nombre** que vamos a darle a nuestro registro, además de darnos a elegir si este tendrá **Interacción de Productos**

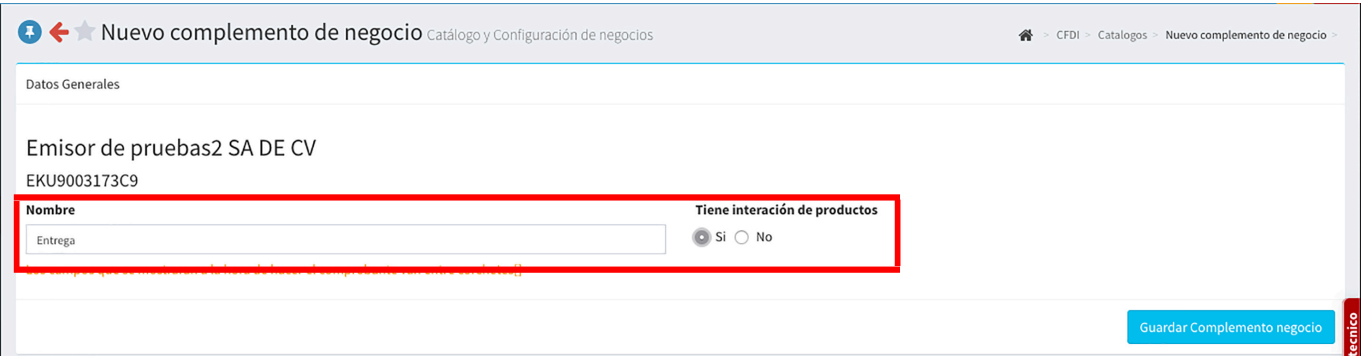

- 1. Al haber terminado el llenado en esta parte, procederemos a la **Configuración** del **Layout**
- 1. En el apartado del **Layout General**, a lo primero que debemos poner atención es los siguientes pasos y/o instrucciones del formato para poder crear nuestro layout:
- Nos dice que los valores estarán separados por el carácter **|** o mejor conocido como **Pipe**
- Los renglones deben comenzar con el código de línea: **11NEG**
- Además de que **el primer valor después del código de línea, el nombre para así identificar el complemento**
- Ejemplo de Layout **Con el formato correcto** : **11NEG|Entregas|[Vendedor]|[Empaque]|[Recibe]**

## Layout

11NEG|Entregas|[Vendedor]|[Empaque]|[Recibe]

- 1. Después de tener nuestro **layout** organizado con el formato que el sistema nos pide, daremos click en el botón de **Obtener campos de Layout**, seguido aparecerán los siguientes valores:
- **Tipo**, **Descripción**, **Opcional**, **Tipo de fuente**, Tamaño de fuente**,** Agregar al PDF**,** Sección en eL PDF**,** Si es multivalor**,** El separador multivalor **y por último** El valor

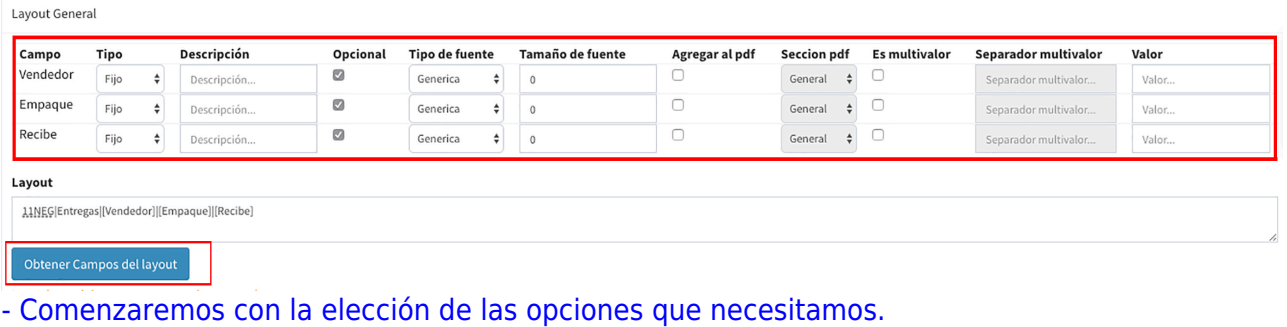

Lavout General

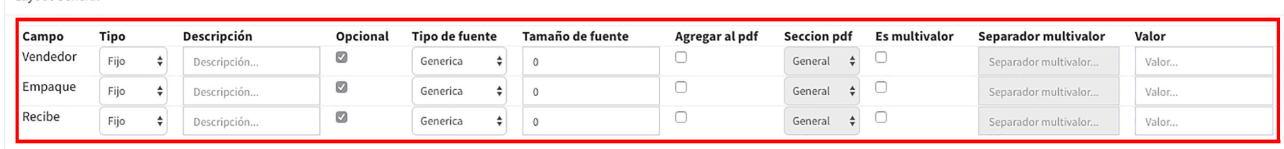

- Después, procederemos a la configuración de la Interacción de producto**, generando nuestro** layout **de la siguiente manera: \*** 11NEG|producto|{index}|[Descripción] **\* Después de tener nuestro** layout **organizado con el formato que el sistema nos pide, daremos click en el botón de** Obtener campos de Layout**, seguido aparecerán los siguientes valores: -** Tipo**,** Descripción**,** Opcional**,** Tipo de fuente**, Tamaño de fuente**, **Agregar al PDF**, **Sección en eL PDF**, **Si es multivalor**, **El separador multivalor** y por último **El valor**

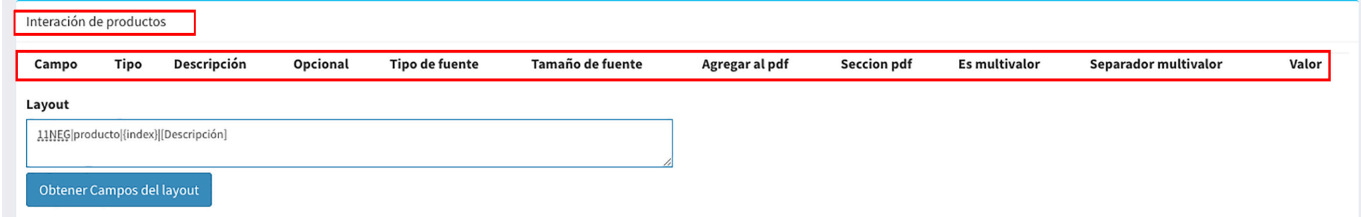

1. Ya teniendo nuestro **Layout** de **Interacción de Producto** creado con el formato correcto, daremos click en el botón de **Obtener campos de layout**

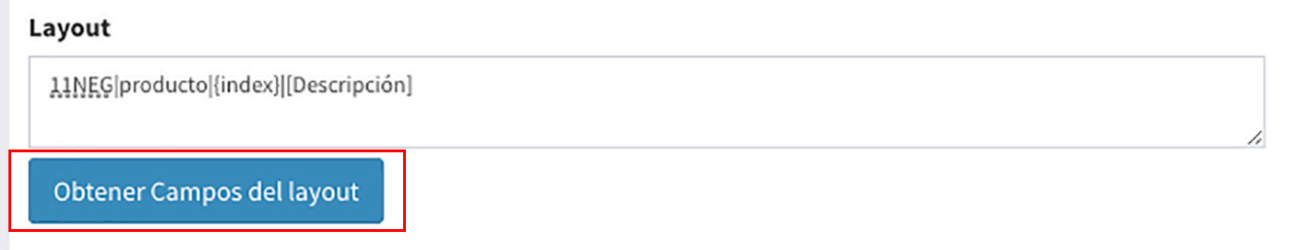

1. Nos desplegará los campos para configurar nuestra **Interacción de producto** y procederemos a elegir las opciones que sean necesarias para nuestra **Interacción**

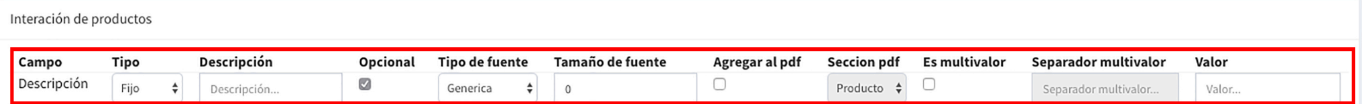

1. Habiendo elegido las opciones necesarias, solo nos resta dar click en el botón de **Guardar interacción de producto** y el sistema generará el registro de nuestro **Complemento de negocios**

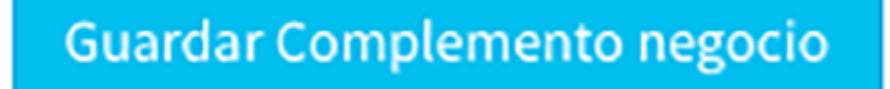

From: <https://wiki.sulemp.com/>- **Ofrecemos Soluciones**

Permanent link: **[https://wiki.sulemp.com/doku.php?id=complemento\\_de\\_negocios](https://wiki.sulemp.com/doku.php?id=complemento_de_negocios)**

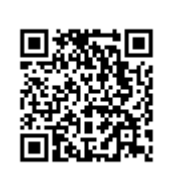

Last update: **2020/07/21 22:30**